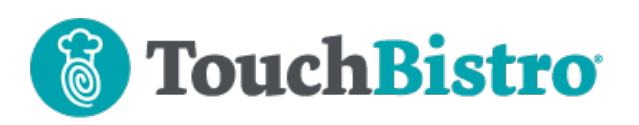

## **What's New in TouchBistro 9.3.0**

Setting screens for TouchBistro companion apps you may be integrated with (KDS, CFD, Kiosk, Menu Board) are now grouped under a new main setting screen called **TouchBistro Apps**. The floorplan **Sections** screen has been redesigned and now shows the staff type of any staff member assigned to the section.

Consult these releases notes for further details about these changes and more.

#### **Need More Help?**

Email support@touchbistro.com if you are experiencing any issues with this update.

### **TouchBistro Apps Screen**

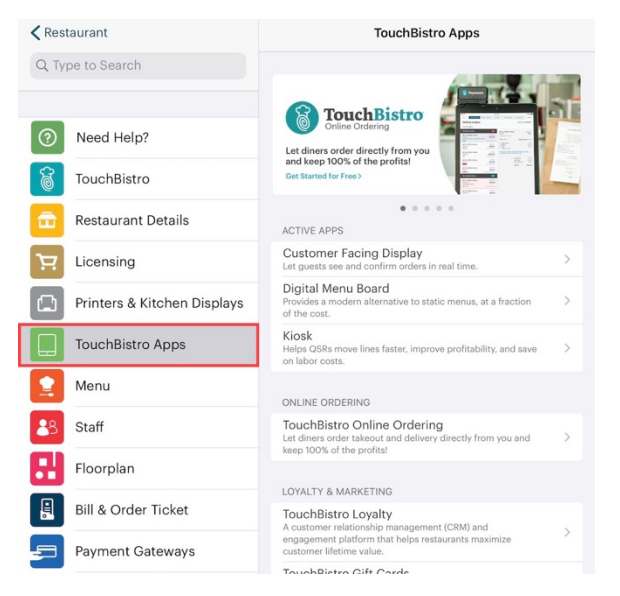

If you have any companion apps, and you need to adjust their settings, you will now find them under the new **TouchBistro Apps** screen. This new screen will also show you a list of all TouchBistro apps and integrations.

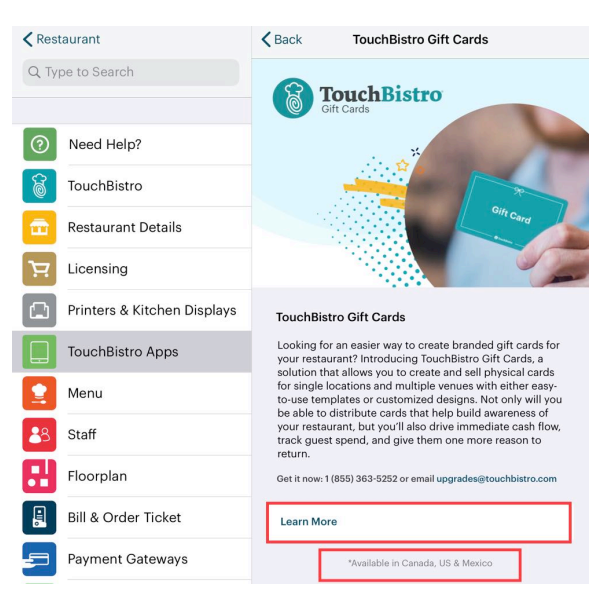

If they are not enabled, you can tap on them to find out more. Tap **Learn More**. If there are any country restrictions, you will see them here.

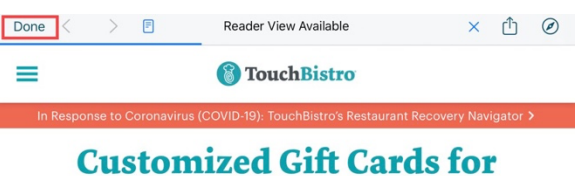

# **Restaurants**

Looking for an easier way to create branded gift cards for your restaurant?

Introducing TouchBistro Gift Cards, an easy-to-use solution that enables you to design and sell customized gift cards for your restaurant

Tapping **Learn More** will open an internal browser frame. If you are opening this on your Main Device iPad, this will not cause your iPad to navigate away from the app and impair your connected payment integrations. Tap **Done** to return to your **Admin Settings** screen.

**Note:** We don't advise accessing **Admin Settings** and/or adding or configuring apps during service hours.

#### TouchBistro™ V9.3.0 Release Notes Page **1**

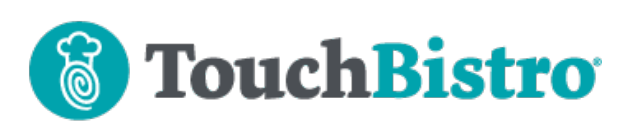

# **Floorplan Sections**

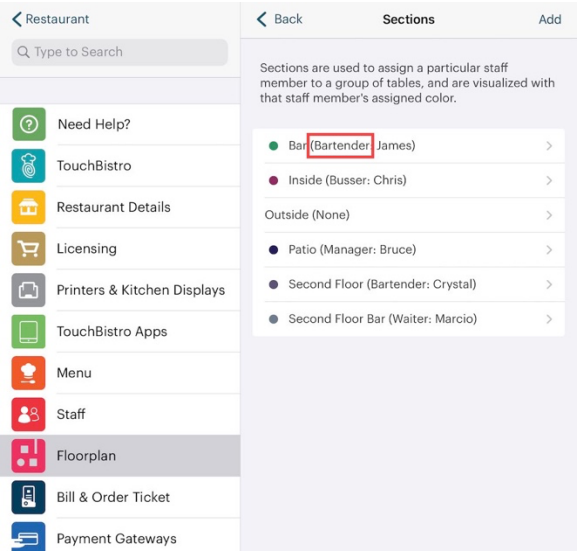

We've updated the **Sections** screen (**Admin Settings | Floorplan | Edit Sections**). In previous versions, if a staff member was assigned to a section, their role was fixed as "Waiter". Now the **Section** screen will give their actual assigned staff type.

# **iPadOS 14**

Apple has released an update to their iPadOS. TouchBistro always encourages you to update to the latest iPadOS release to take advantage of Apple security updates. If you do update to the latest iPadOS, please see the following link

http://www.touchbistro.com/help/articles/ipados-14 new-permission-setting/

#### TouchBistro™ V9.3.0 Release Notes Page **2**